# Viewing video exported in the **MOBOTIX HUB Desk Client – Player 2023 R3**

**© 2023 MOBOTIX AG**

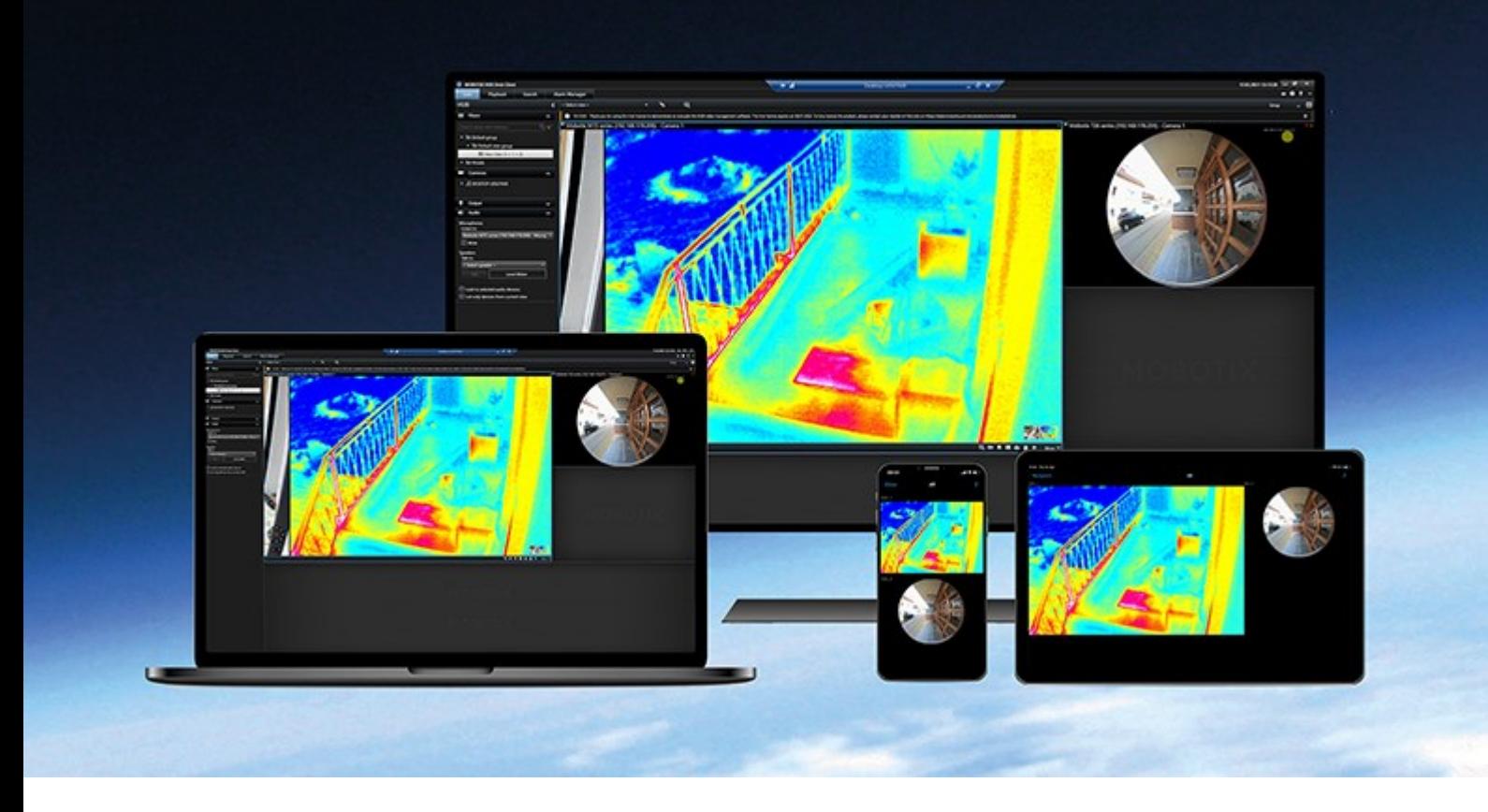

# **MOBOTIX**

**Beyond Human Vision** 

# **Inhalt**

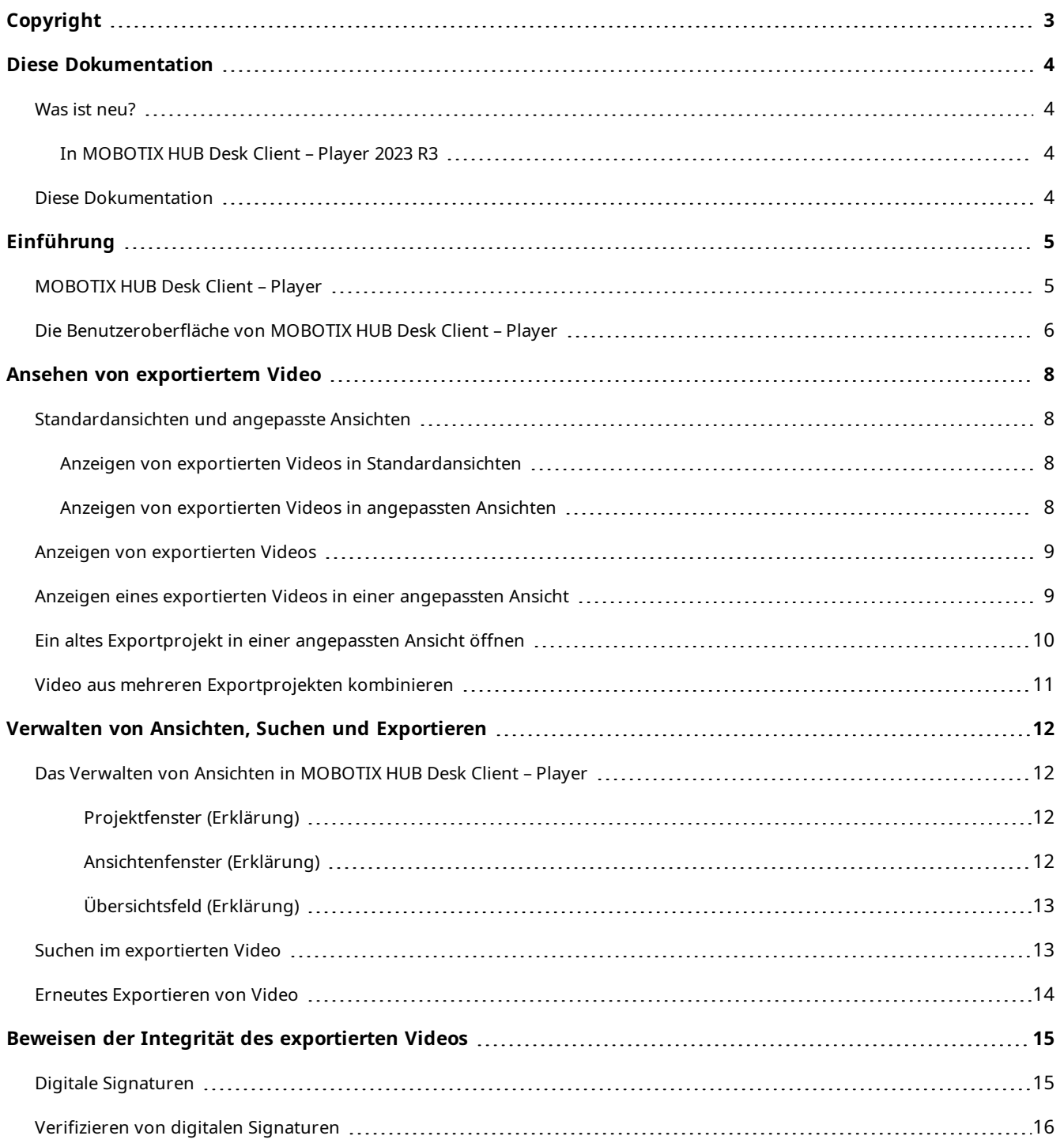

# <span id="page-2-0"></span>**Copyright**

MOBOTIX AG • Kaiserstrasse • D-67722 Langmeil • Tel.: sales@mobotix.comTel.: +49 6302 9816 0www.mobotix.com

MOBOTIX ist eingetragene Handelsmarke von MOBOTIX AG und ist in der Europäischen Union, in den USA und in weiteren Ländern registriert. Diese Angaben können ohne vorherige Ankündigung geändert werden. MOBOTIX übernimmt keine Haftung für technische oder redaktionelle Fehler oder Auslassungen in diesem Text. Alle Rechte vorbehalten. © MOBOTIX AG 2023

# <span id="page-3-1"></span><span id="page-3-0"></span>**Diese Dokumentation**

## <span id="page-3-2"></span>**Was ist neu?**

#### **In MOBOTIX HUB Desk Client – Player 2023 R3**

Neue Beschreibungen mit Anleitungen für:

- [Ein altes Exportprojekt in einer angepassten Ansicht öffnen auf Seite 10](#page-9-0)
- [Video aus mehreren Exportprojekten kombinieren auf Seite 11](#page-10-0)
- **[Erneutes Exportieren von Video auf Seite 14](#page-13-0)**

#### **In MOBOTIX HUB Desk Client – Player 2023 R2**

Ein neuer Ansichtstyp, der für die Anzeige exportierter Videos von vielen Kameras optimiert ist. Siehe:

- [Standardansichten und angepasste Ansichten auf Seite 8](#page-7-1)
- [Anzeigen eines exportierten Videos in einer angepassten Ansicht auf Seite 9](#page-8-1)
- <span id="page-3-3"></span>• Erste Version dieses Dokuments.

## **Diese Dokumentation**

Ì

Dieser Leitfaden richtet sich an Benutzer, die ein exportiertes Video im MOBOTIX HUB-Format erhalten haben.

Sie können andere Dokumente mit Erklärungen finden, wie Sie Aufgaben für Anwender, Ermittler und Supervisors in MOBOTIX HUB Desk Client ausführen.

Wenn Sie in den Handbüchern und Anleitungen für MOBOTIX HUB Desk Client nicht die gewünschten Informationen finden, wenden Sie sich an Ihren Vertriebspartner.

# <span id="page-4-1"></span><span id="page-4-0"></span>**Einführung**

## **MOBOTIX HUB Desk Client – Player**

MOBOTIX HUB Desk Client – Player ist eine Light-Version von MOBOTIX HUB Desk Client, inklusive Video und exportierten Daten im MOBOTIX HUB-Format.

Mit MOBOTIX HUB Desk Client – Player können Sie exportierte Dateien ansehen, ohne dass Überwachungssoftware installiert sein muss.

Die Anwendung verfügt über viele MOBOTIX HUB Desk Client Funktionen und sieht ähnlich aus. MOBOTIX HUB Desk Client – Player eignet sich jedoch nur für das Betrachten von Videomaterial, das im MOBOTIX HUB-Format exportiert wurde.

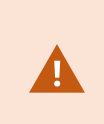

Versuchen Sie niemals, eine Live-Datenbank oder ein Live-Archiv mit MOBOTIX HUB Desk Client – Player zu öffnen, da dadurch die Indizierung Ihrer Aufzeichnungen beschädigt werden kann, wodurch diese nicht mehr verfügbar sind.

# <span id="page-5-0"></span>**Die Benutzeroberfläche von MOBOTIX HUB Desk Client – Player**

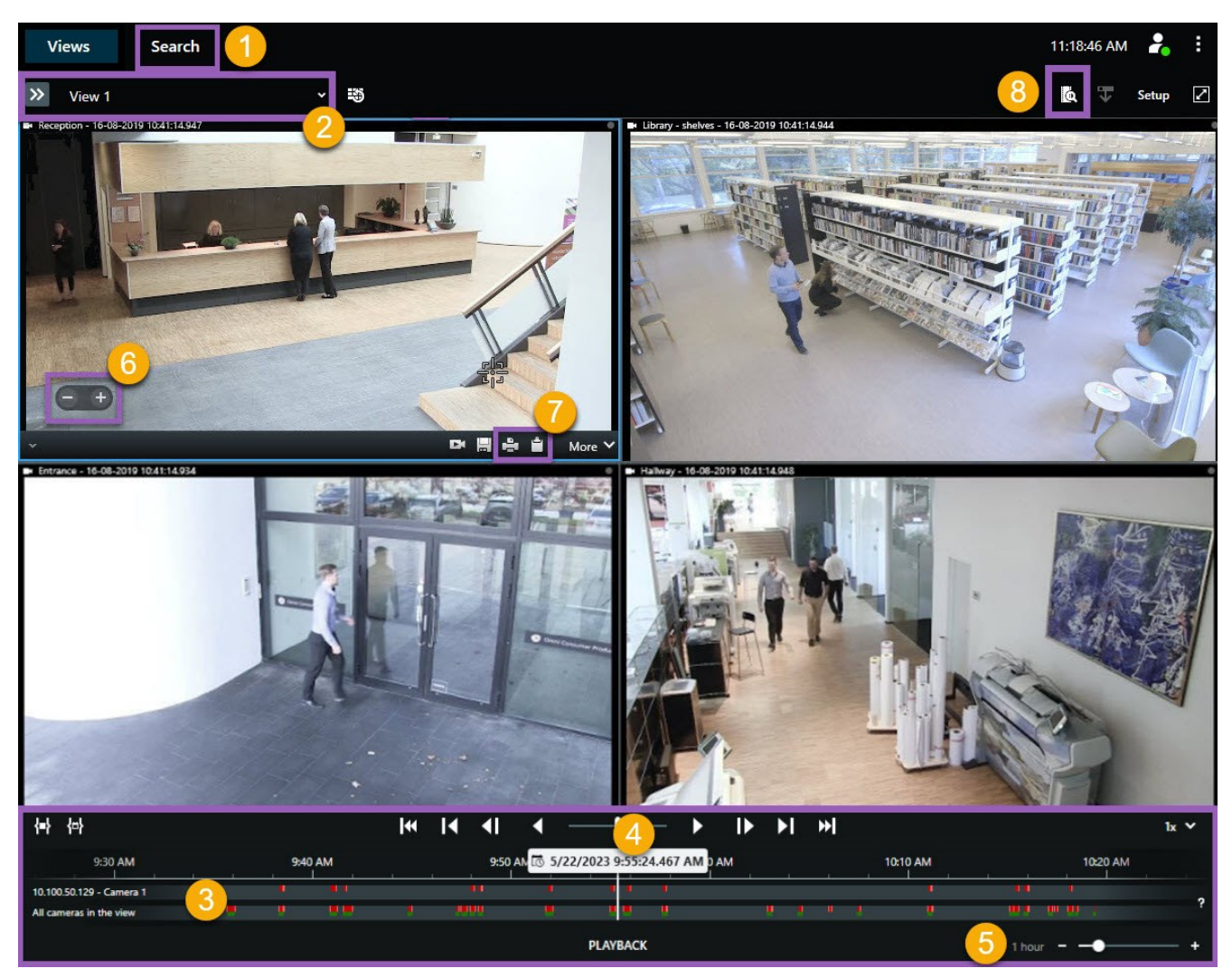

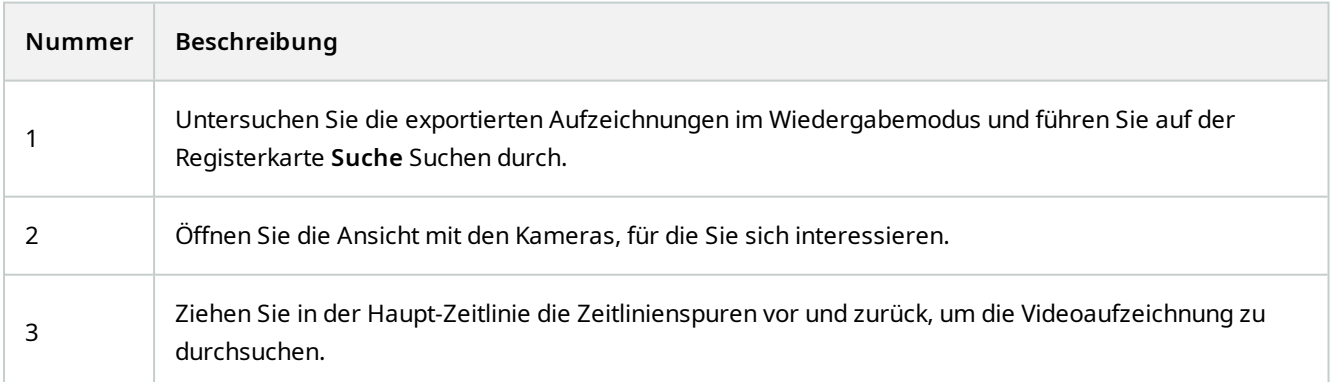

### **Einführung**

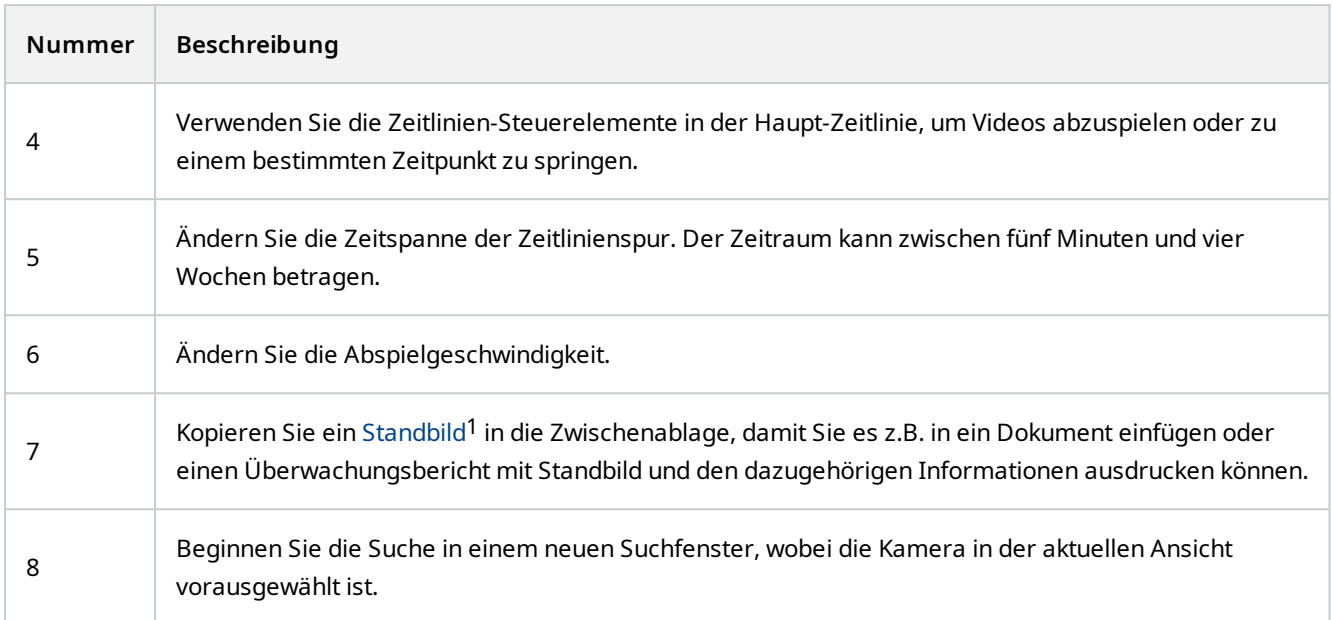

<sup>1</sup>Ein einzelnes statisches Bild.

# <span id="page-7-1"></span><span id="page-7-0"></span>**Ansehen von exportiertem Video**

## **Standardansichten und angepasste Ansichten**

Mit MOBOTIX HUB VMS Release 2023 R2 wurde die Möglichkeit zum Aufrufen von exportiertem Video in einer angepassten Ansicht eingeführt. Im Vergleich zur Standardansicht wurde die angepasste Ansicht für das Betrachten von exportiertem Video vieler Kameras optimiert.

### <span id="page-7-2"></span>**Anzeigen von exportierten Videos in Standardansichten**

Wenn Sie ein exportiertes Video öffnen, wird das Video standardmäßig in einer Standardansicht mit maximal 25 Ansichtselementen geöffnet. Exportierte Videos von 1 bis 25 Kameras werden in einer Standardansicht in mindestens so vielen Ansichtselementen angezeigt, wie Kameras vorhanden sind. Wenn Sie jedoch exportiertes Video von mehr als 25 Kameras erhalten haben, wird das exportierte Video in mehreren Standardansichten angezeigt. Zum Beispiel wird das exportierte Video von 100 Kameras in 4 Standardansichten angezeigt.

Wenn Sie das exportierte Video in den Standardansichten wiedergeben, sind die meisten Ansichtselemente in unterschiedlichen Zeiten leer, denn selbst wenn Sie 10 Minuten Videomaterial erhalten haben, dauern die Videos jeder Kamera beispielsweise nur 2 Minuten und jedes Ansichtselement ist 8 Minuten lang leer.

Wenn das Exportprojekt Videomaterial von vielen Kameras nutzt, ist es schwer, alle Details im Video zu sehen, weil jedes Ansichtselement nur begrenzten Platz hat. Auch wenn das Video in mehreren Ansichten gezeigt wird, ist es herausfordernd, sich einen Überblick zu verschaffen.

### <span id="page-7-3"></span>**Anzeigen von exportierten Videos in angepassten Ansichten**

Eine angepasste Ansicht passt die Anzahl der Ansichtselemente an die Anzahl der Kameras mit gleichzeitigen Video-Feeds an und kann exportierte Videos von bis zu 100 Kameras anzeigen. Das exportierte Video wird in chronologischer Reihenfolge wiedergegeben. Dieses Verhalten macht es einfacher, alle Details im exportierten Video zu sehen und einen Überblick über alle Vorgänge im Video zu haben.

Exportierte Videos von mehr als 100 Kameras können nur in Standardansichten angezeigt werden.

Beispiele dafür, wie sich angepasste Ansichten auf die Anzahl der Ansichtselemente auswirken:

#### **Beispiel 1: Jeweils nur ein Video-Feed**

Sie haben 10 Minuten Videomaterial von 10 Kameras erhalten, und jede Kamera hat nur 1 Minute Videomaterial, das sich nicht überschneidet. In diesem Fall hat die angepasste Ansicht ein Ansichtselement, das die Videos von jeweils einer der 10 Kameras in chronologischer Reihenfolge anzeigt.

S

#### **Beispiel 2: Gleichzeitiges Video von mehreren Kameras**

<span id="page-8-0"></span>Wenn im Export gleichzeitig Video-Feeds von mehreren Kameras vorhanden sind, passt die angepasste Ansicht die Anzahl der Ansichtselemente an die Anzahl der Kameras an, die zu einem bestimmten Zeitpunkt über Video verfügen.

### **Anzeigen von exportierten Videos**

Wenn Sie exportierte Videos im MOBOTIX HUB Format erhalten, erhalten Sie auch eine Version von MOBOTIX HUB Desk Client – Player.

- 1. Öffnen Sie den Ordner, der das exportierte Video enthält, und führen Sie die Datei DeskClient-Player.exe aus.
- 2. Wenn das exportierte Video passwortgeschützt ist, geben Sie das Passwort ein.
- 3. Wählen Sie **Verbinden**.
- 4. Wählen Sie in der Zeitlinie aus, wie Sie das Video wiedergeben möchten. Wählen Sie zum Beispiel Wiedergabe vorwärts .

<span id="page-8-1"></span>Wenn Sie exportiertes Videomaterial von vielen Kameras erhalten haben, denken Sie darüber nach, das Video in einer angepassten Ansicht anzusehen.

### **Anzeigen eines exportierten Videos in einer angepassten Ansicht**

Wenn Sie das exportierte Video in MOBOTIX HUB Desk Client – Player öffnen, können Sie auswählen, dass das Video in einer angepassten Ansicht angezeigt werden soll. Im Vergleich zur Standardansicht wurde die angepasste Ansicht für das Betrachten von exportiertem Video vieler Kameras optimiert.

- 1. Öffnen Sie den Ordner, der das exportierte Video enthält, und führen Sie die Datei DeskClient-Player.exe aus.
- 2. Wenn das exportierte Video passwortgeschützt ist, geben Sie das Passwort ein.
- 3. Wählen Sie **Verbinden**.
- 4. Klappen Sie neben dem Namen der aktuellen Ansicht die Liste der verfügbaren Ansichten auf.

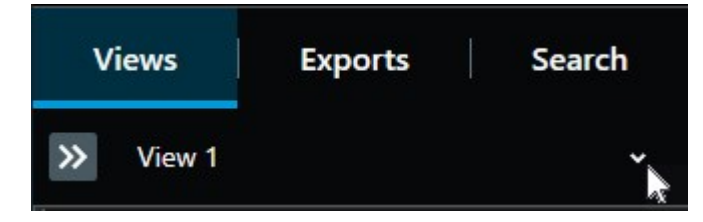

#### 5. Wählen Sie **angepasste Ansicht**.

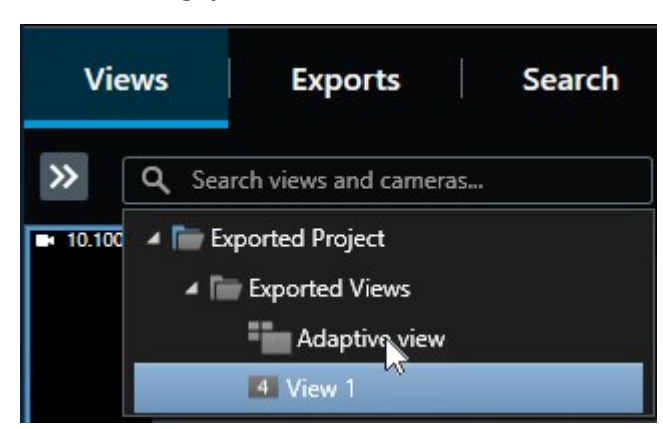

6. Wählen Sie in der Zeitlinie aus, wie Sie das Video wiedergeben möchten. Wählen Sie zum Beispiel **Wiedergabe vorwärts** .

Die angepasste Ansicht wurde in MOBOTIX HUB Desk Client – Player 2023 R2 eingeführt. Wenn Sie ein älteres Exportprojekt haben und das exportierte Video in einer angepassten Ansicht sehen möchten, können Sie das ältere Exportprojekt oft mit MOBOTIX HUB Desk Client – Player 2023 R2 oder neuer öffnen.

### <span id="page-9-0"></span>**Ein altes Exportprojekt in einer angepassten Ansicht öffnen**

Die Funktion der angepassten Ansicht wurde mit dem Release MOBOTIX HUB 2023 R2 eingeführt, aber in den meisten Fällen können Sie auch Exportprojekte in einer angepassten Ansicht öffnen, die vor diesem Release erstellt wurden.

- 1. Machen Sie eine neues Exportprojekt ausfindig, das von MOBOTIX HUB 2023 R2 oder neuer exportiert wurde.
- 2. Öffnen Sie den Ordner, der das exportierte Video enthält, und führen Sie die Datei DeskClient-Player.exe aus.
- 3. Wenn das exportierte Video passwortgeschützt ist, geben Sie das Passwort ein.
- 4. Wählen Sie **Verbinden**.
- 5. Wählen Sie **Setup** und auf der Registerkarte **Projekte** wählen Sie **Projekt öffnen** und das alte Exportprojekt aus.

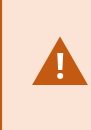

 $\overrightarrow{S}$ 

Versuchen Sie niemals, eine Live-Datenbank oder ein Live-Archiv mit MOBOTIX HUB Desk Client – Player zu öffnen, da dadurch die Indizierung Ihrer Aufzeichnungen beschädigt werden kann, wodurch diese nicht mehr verfügbar sind.

6. Wenn das Exportprojekt geöffnet wird, wählen Sie **Setup** aus und rufen erneut den Setup-Modus auf.

7. Ausgehend vom Fenster **Ansicht** wählen Sie **Neue Ansicht erstellen** aus und erstellen Sie eine Ansicht im Format **4:3** und mit **1x1** Ansichtselementen.

Dieses Format und die Anzahl der Ansichtselemente eignen sich am besten für eine angepasste Ansicht. Bei Bedarf können Sie andere Formate und eine andere Anzahl der Ansichtselemente auswählen.

- 8. Jetzt wählen Sie aus dem Fenster **Übersicht** die Option **Angepasste Ansicht** aus und ziehen **Angepasste Ansicht** in die neue Ansicht.
- 9. Um Ihre Ansicht als adaptive Ansicht zu speichern, wählen Sie **Setup** aus.

<span id="page-10-0"></span>Sie können jetzt das Video im alten Exportprojekt in einer angepassten Ansicht wiedergeben.

## **Video aus mehreren Exportprojekten kombinieren**

Wenn Sie mehr Exportprojekte erhalten haben und feststellen, dass die angezeigten Vorfälle im Zusammenhang stehen, können Sie das Videomaterial oder andere Daten aus den Projekten in einer Ansicht kombinieren.

- 1. Machen Sie das Exportprojekt in den Massendaten des Videos ausfindig, das Sie mit Videomaterial oder anderen Daten aus anderen Exportprojekten kombinieren möchten.
- 2. Öffnen Sie den Ordner, der das exportierte Video enthält, und führen Sie die Datei DeskClient-Player.exe aus.
- 3. Wenn das exportierte Video passwortgeschützt ist, geben Sie das Passwort ein.
- 4. Wählen Sie **Verbinden**.

 $\overline{\mathscr{S}}$ 

- 5. Wählen Sie **Einrichtung** und im Bereich **Übersicht** die Option **Datenbank öffnen** .
- 6. Wählen Sie den Ordner mit dem anderen Exportprojekt aus, welches das Videomaterial oder andere Daten enthält, die Sie zu Ihrem offenen Exportprojekt hinzufügen möchten.
- 7. Überprüfen Sie, dass Sie das richtige Video oder andere Daten ausgewählt haben, indem Sie den Gerätenamen neben dem Feld **Kamera**, **Mikrofon** oder **Lautsprecher** aktivieren.

Wenn Ihr System eine Kamera nicht identifizieren kann, werden alle drei Gerätenamen als **unbekannte** Geräte (auch wenn sie nicht vorhanden sind) mit dem Namen der zugewiesenen Datenbankdatei hinzugefügt. Wenn kein Gerät vorhanden ist, enthält N/Adas Feld den Eintrag **n.z.**.

8. Wählen Sie **Weiter** aus, um Videomaterial oder andere Daten zu Ihrem Exportprojekt hinzuzufügen.

Nach dem Hinzufügen der Datenbank können Sie sehen, ob die Datenbank digitale Signaturen beinhaltet und die Authentizität der Aufzeichnungen prüfen.

# <span id="page-11-1"></span><span id="page-11-0"></span>**Verwalten von Ansichten, Suchen und Exportieren**

## **Das Verwalten von Ansichten in MOBOTIX HUB Desk Client – Player**

Sie erstellen und verwalten Ansichten, indem Sie auf der MOBOTIX HUB Desk Client – Player-Symbolleiste auf **Einrichtung** klicken. Die Fensterbereiche links werden gelb.

#### <span id="page-11-2"></span>**Projektfenster (Erklärung)**

Ein Projekt in MOBOTIX HUB Desk Client – Player ist eine Sammlung von Dateien, die beim Video-Export von MOBOTIX HUB Desk Client in das Datenbankformat angelegt werden. Ihre Benutzereinstellungen, die Informationen zu Ihren Ansichten enthalten, werden als Teil eines Projekts gespeichert.

Das **Projekt**-Fenster wird angezeigt, wenn Sie auf **Einrichtung** klicken. Im Setup-Modus können Sie:

- Den Namen des Projekts ändern.
- Ein Projekt erstellen oder öffnen.
- <sup>l</sup> Einem Projekt Passwörter zuweisen nur entsprechend berechtigte Personen könne sich ein Video ansehen. Auch beim Export von Geräten können Sie diesen Passwörter zuweisen. Damit Sie sich nicht mehrere Datenbankpasswörter merken müssen, können Sie dem gesamten Projekt ein einziges Passwort zuweisen. Wenn Sie kein Gesamtpasswort zuweisen und passwortgeschützte Datenbanken zu Ihrem Projekt hinzugefügt haben, werden Sie jedes Mal, wenn Sie das Projekt öffnen, aufgefordert, ein Passwort für jede Datenbank einzugeben. Wenn Sie ein Passwort zu einem Projekt zuweisen, können Sie es nicht löschen. Sie können das Passwort jedoch ändern oder ein neues identischen Projekt im Fenster **Projekt** erstellen.

#### <span id="page-11-3"></span>**Ansichtenfenster (Erklärung)**

Auf der Tafel **Ansichten** in MOBOTIX HUB Desk Client – Player können Sie Ansichten hinzufügen, bearbeiten und löschen. Sie können auch nach Ansichten und Kameras suchen.

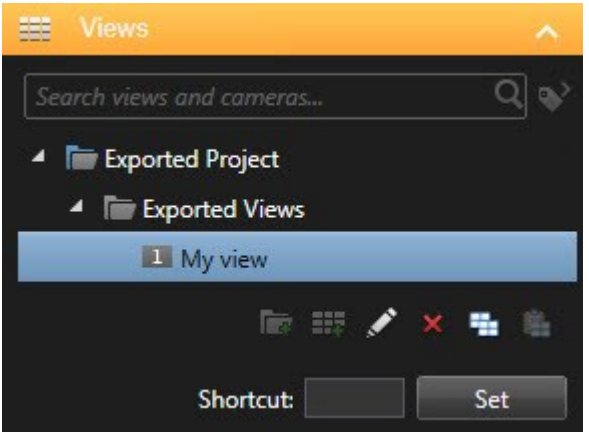

#### <span id="page-12-0"></span>**Übersichtsfeld (Erklärung)**

S

Der Fensterbereich **Übersicht** in MOBOTIX HUB Desk Client – Player zeigt die Kameras, Mikrofone, Lautsprecher, Internetseiten, Bilder und Plug-ins, die dem Projekt zugewiesen sind. Wenn Sie ein Gerät ausgewählt haben, können Sie es löschen und umbenennen. Sie können Lautsprecher und Mikrofon mit Kameras verknüpfen. Die zugehörigen Audiodaten werden dann automatisch ausgewählt, wenn Sie die Videoaufzeichnung für eine bestimmte Kamera anzeigen.

Um eine Datenbank aus einem Archiv oder zuvor exportiertes Material zu öffnen, klicken Sie auf die Schaltfläche. Der Assistent **Datenbank öffnen** wird angezeigt.

Wenn Sie ein Gerät löschen, löschen Sie nicht die mit dem Gerät verknüpften Datenbankdateien, sondern entfernen sie nur aus dem Projekt.

## <span id="page-12-1"></span>**Suchen im exportierten Video**

Auf der Registerkarte **Suche** können Sie die im Bericht enthaltenen Aufzeichnungen durchsuchen, z.B. wenn Sie nach einer Untergruppe der Kameras suchen wollen.

Sie können nach Aufzeichnungen, Bewegungen und Lesezeichen suchen.

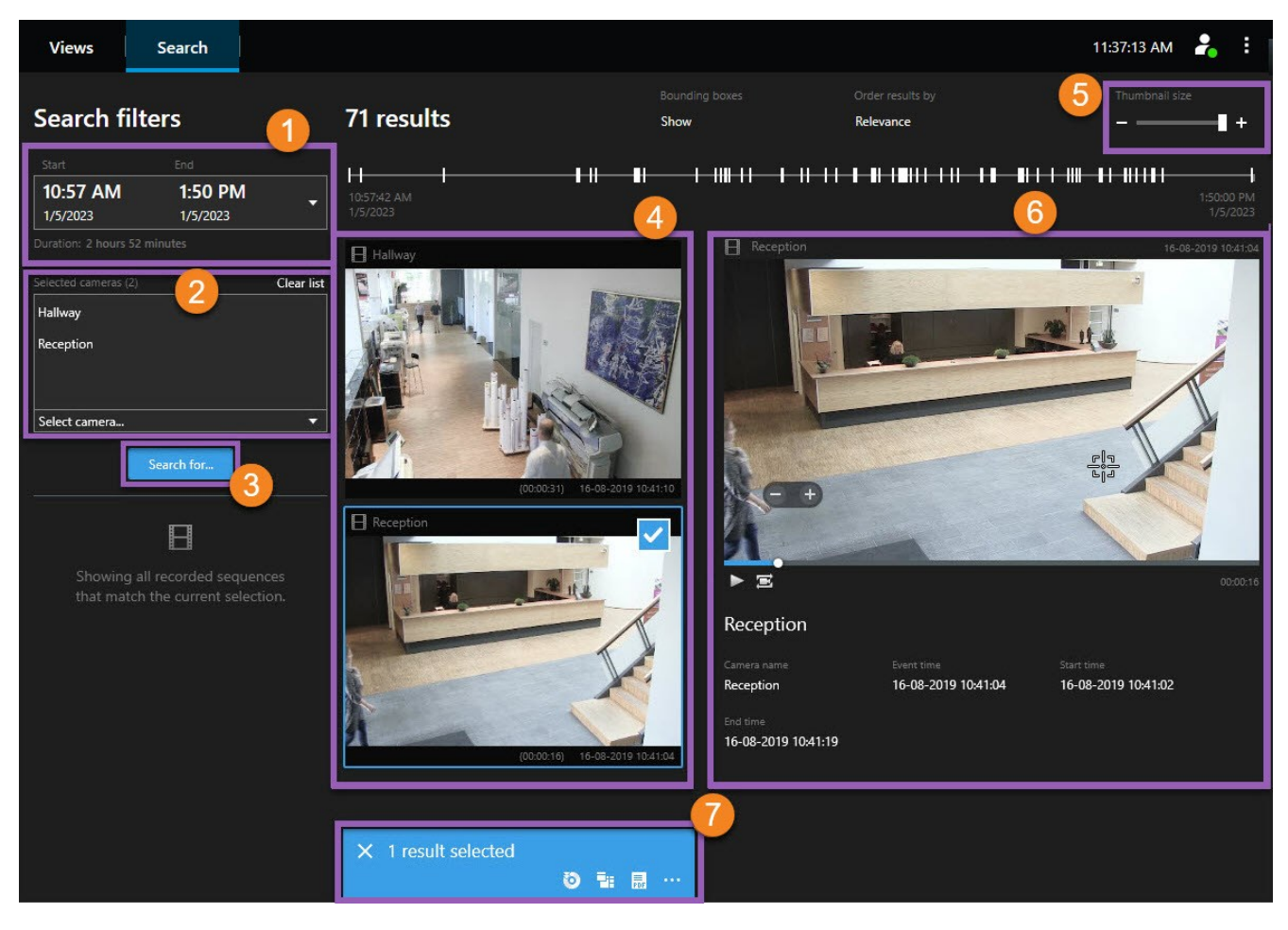

#### **Verwalten von Ansichten, Suchen und Exportieren**

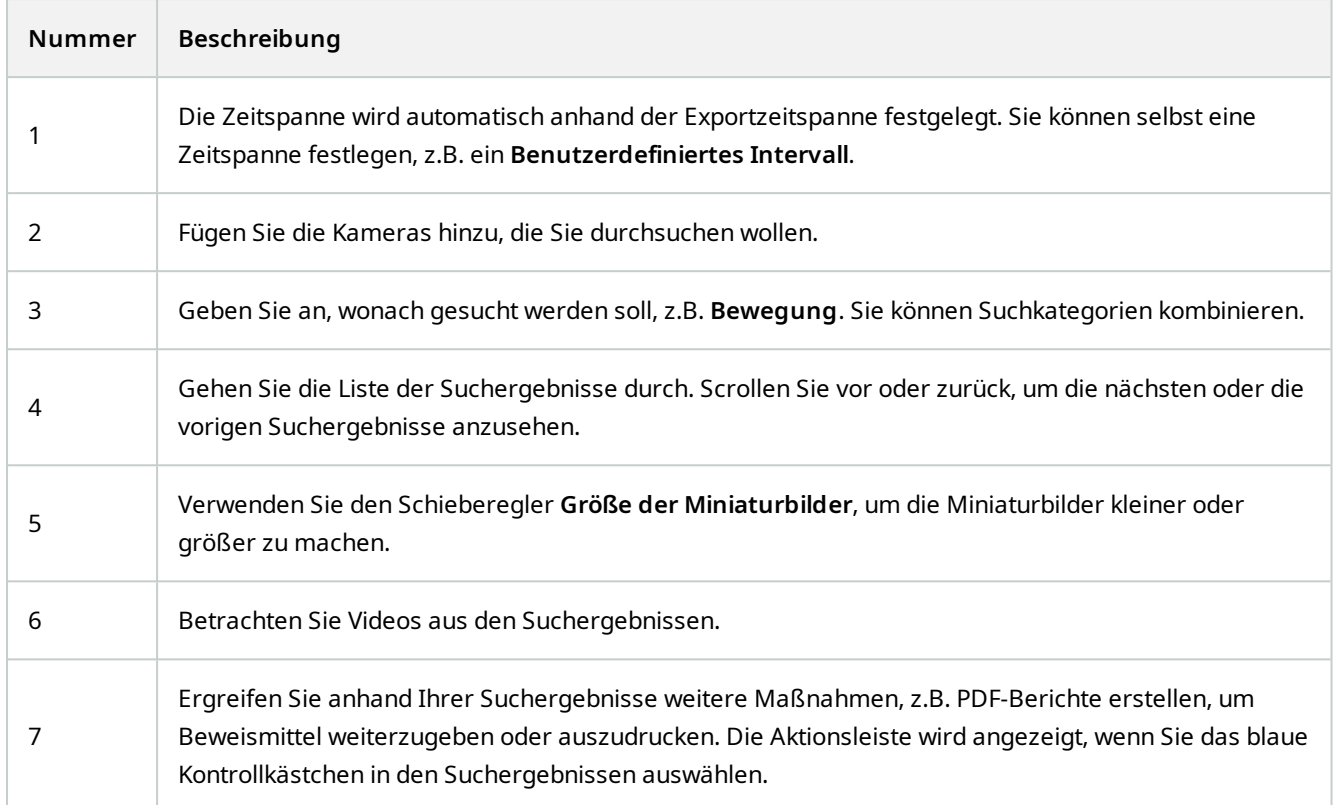

## <span id="page-13-0"></span>**Erneutes Exportieren von Video**

Sie können Videos erneut exportieren, wenn die Organisation, die das exportierte Video für Sie freigegeben hat, dies zulässt.

Wenn Sie erneut exportieren können, können Sie das gesamte erhaltene Videomaterial oder weniger exportieren, zum Beispiel nur 1 Minute Video und nur das Video von einer der Kameras.

Wenn die Organisation, die das exportierte Video freigegeben hat, dies zulässt, können Sie es auch im Media-Player-Format (AVI und MKV) sowie als Standbilder exportieren.

- 1. Wählen Sie auf der **Exportliste** mit **Element hinzufügen** die Kameras aus, um die Videosequenzen hinzuzufügen, die Sie exportieren möchten.
- 2. Wenn Sie eine kürzere Videodauer als die Dauer des erhaltenen Videos exportieren möchten, ziehen Sie die Klammern für die Zeitauswahl für jede Kamera, um eine neue Start- und Endzeit für den Export auszuwählen.
- 3. Wählen Sie ein Format für den Export aus.
- 4. Wählen Sie **Export erstellen** und den Speicherort des Exports aus.

# <span id="page-14-1"></span><span id="page-14-0"></span>**Beweisen der Integrität des exportierten Videos**

## **Digitale Signaturen**

Die Organisation, die das Video für Sie freigibt, kann Sie bei digitalen Signaturen zur Bestimmung der Authentizität des aufgezeichneten Videos unterstützen und belegen, dass das Video nach dem Aufzeichnen oder Exportieren nicht geändert wurde.

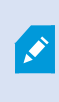

Diese Funktion steht nur bei bestimmten MOBOTIX HUB VMS-Systemen zur Verfügung. Siehe die Produktvergleichstabelle, um weitere Informationen zu erhalten. <https://www.mobotix.com/en/products/vms/mobotixhub>

Sie können anhand digitaler Signaturen die Echtheit Ihres aufgezeichneten Videos prüfen. Dies ist zum Beispiel zweckdienlich, wenn Sie zeigen möchten, dass das Video nicht manipuliert wurde.

Es gibt zwei Phasen der Verifizierung. Sie können verifizieren:

- <sup>l</sup> ob das Video nach der Aufzeichnung manipuliert wurde. Der Aufzeichnungsserver erstellt eine digitale Signatur für die Aufzeichnung. Wenn Sie später das exportierte Video im MOBOTIX HUB Desk Client – Player-Player ansehen, können Sie die Signatur der Aufzeichnung mit der Signatur vergleichen, die ursprünglich vom Aufzeichnungsserver erstellt wurde.
- ob das von Ihnen in MOBOTIX HUB Desk Client exportierte Video nach dem Export modifiziert wurde. Während des Exportvorgangs erstellt MOBOTIX HUB Desk Client eine Signatur für die Exportdatei. Wenn Sie später das exportierte Beweismaterial im MOBOTIX HUB Desk Client – Player ansehen, können Sie die Signatur des Exports mit der Signatur vergleichen, die ursprünglich während des Exports erstellt wurde.

Falls Sie eine Diskrepanz feststellen, besteht der begründete Verdacht, dass die Videobeweisbilder manipuliert sind.

Die ursprünglichen digitalen Signaturen befinden sich in den Dateien **PublicKey.xml** und **Public Key Certificate.xml** in den Ordnern:

- MOBOTIX HUB Desk Client [Exportzielordner]\[Exportname]\Client Files\Data\Mediadata\ [Kameraname]\[Kameraname]\Export signatures
- MOBOTIX HUB Management Client C:\Program Files\MOBOTIX\Management Server\Tools\CertificateIssuer

Es gibt zwei Szenarien, in denen digitale Signaturen während des Exports ausgeschlossen werden:

- Wenn Bereiche mit Privatzonenmasken<sup>1</sup> vorhanden sind, werden digitale Signaturen für die Recording-Server im Export entfernt.
- <sup>l</sup> Wenn die Daten, die Sie exportieren, sehr nahe am aktuellen Datum und an der aktuellen Uhrzeit liegen, wird die digitale Signatur für den Aufzeichnungsserver möglicherweise nicht für die gesamte Sequenz übernommen. In diesem Fall werden digitale Signaturen nur zu einem Teil des Exports hinzugefügt.

<span id="page-15-0"></span>Der Exportvorgang wird abgeschlossen, wenn Sie danach jedoch die Signaturen überprüfen, werden Sie feststellen, dass die digitalen Signaturen für den Aufzeichnungsserver entfernt worden oder nur teilweise vorhanden sind.

## **Verifizieren von digitalen Signaturen**

Wenn Sie Videobeweise in MOBOTIX HUB Desk Client – Player überprüfen und das exportierte Material digitale Signaturen hat, können Sie überprüfen, ob die Aufzeichnung seit der Aufnahme oder seit dem Exportieren nicht registriert wurde oder beides.

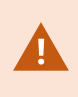

Die digitale Signatur funktioniert nicht für MOBOTIX HUB Desk Client 2017 R1 oder früher bei einer Verwendung mit MOBOTIX HUB VMS 2017 R2 oder neuer. Das Video kann nicht exportiert werden.

#### **Voraussetzungen**

- In MOBOTIX HUB Management Client muss die Signierfunktion für den Recording Server aktiviert werden. Dies erfolgt oft durch Ihren Systemadministrator
- <sup>l</sup> In MOBOTIX HUB Desk Client müssen während des Exportvorgangs die Kontrollkästchen **Exportieren als MOBOTIX HUB Format** und **Digitale Signatur einschließen** aktiviert werden

Schritte:

<sup>1</sup>Ein Bereich in der Kameraansicht des Videos wurde unscharf gemacht oder durch ein farbiges Feld verdeckt. Die festgelegten Bereiche sind im Live-, Wiedergabe-, Hotspot-, Karussell-, Smart-Map-, Smart-Search- und Export-Modus in den Clients verschwommen oder verdeckt dargerstellt.

- 1. Klicken Sie in der Symbolleiste auf die Schaltfläche **Signaturen prüfen**. Das Fenster **Manuelle Verifizierung** wird angezeigt. In diesem Fenster können Sie die für den Export ausgewählten Geräte sehen.
- 2. Klicken Sie auf **Verifizieren**, um den Verifizierungsvorgang zu starten. Das System prüft die Echtheit der Aufzeichnungssignatur und der Exportsignatur.

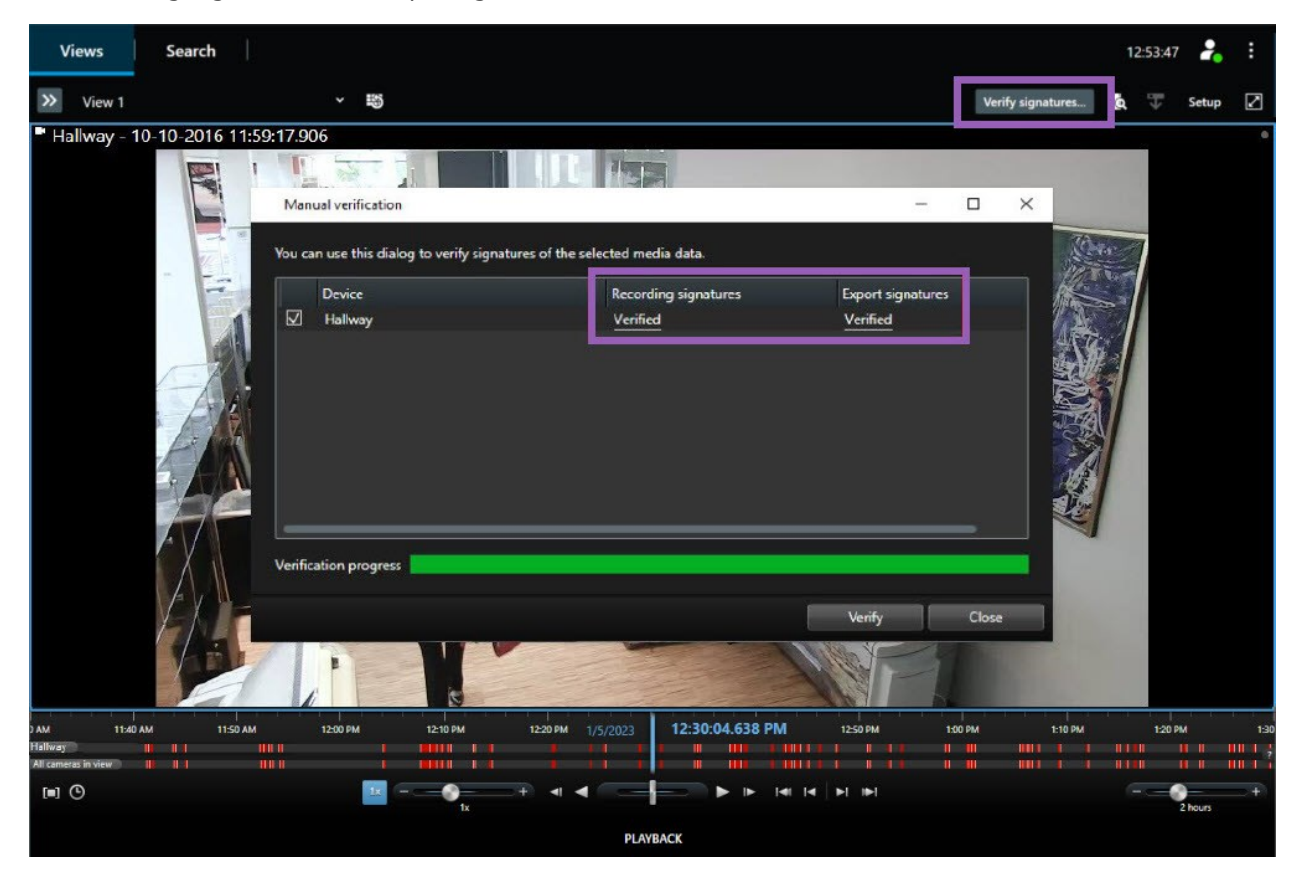

- 3. So verifizieren Sie, ob Sie der Verifizierung der Aufzeichnungssignatur vertrauen können:
	- 1. Klicken Sie in der Spalte **Aufzeichnungssignaturen** auf den Link **Verifiziert**. Das Dialogfenster **Zertifikate** wird angezeigt.
	- 2. Vergleichen Sie den Wert von **public\_key** und **signature** mit den entsprechenden Werten in der Datei PublicKey.xml (C:\Program Files\ MOBOTIX\Management Server\Tools\CertificateIssuer). Falls die Werte unterschiedlich sind, wurde die Aufzeichnung modifiziert.
- 4. So verifizieren Sie, ob Sie der Verifizierung der Exportsignatur vertrauen können:
	- 1. Klicken Sie in der Spalte **Exportsignaturen** auf den Link **Verifiziert**. Das Dialogfenster **Zertifikate** wird angezeigt.
	- 2. Vergleichen Sie den Wert von **public\_key** und **signature** mit den entsprechenden Werten in der Datei Public Key Certificate.xml ([Exportzielordner]\[Exportname]\Client Files\Data\Mediadata\[Kameraname]\[Kameraname]\Export signatures). Falls die Werte unterschiedlich sind, wurde das Exportmaterial modifiziert.

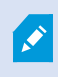

Eine Datenbank kann verifiziert, partiell verifiziert (wenn einigen der Dateien keine Signaturen angehängt waren) oder unsigniert sein.

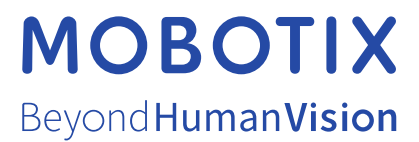

MOBOTIX AG • Kaiserstrasse • D-67722 Langmeil • Tel.: sales@mobotix.comTel.: +49 6302 9816 0www.mobotix.com

MOBOTIX ist eingetragene Handelsmarke von MOBOTIX AG und ist in der Europäischen Union, in den USA und in weiteren Ländern registriert. Diese Angaben können ohne vorherige Ankündigung geändert werden. MOBOTIX übernimmt keine Haftung für technische oder redaktionelle Fehler oder Auslassungen in diesem Text. Alle Rechte vorbehalten. © MOBOTIX AG 2023